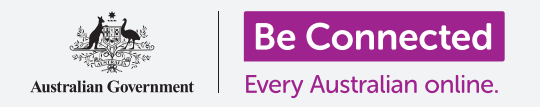

# Máy tính xách tay chạy Windows: Quản lý tệp đính kèm

**Học cách kiểm tra tệp đính kèm email để tìm vi-rút và những phần mềm không mong muốn khác.**

Quý vị có thể dùng tính năng **Bảo mật Windows (Windows Security)** trong máy tính của mình để kiểm tra xem email quý vị nhận được có an toàn hay không. Sau khi biết rằng tệp đính kèm an toàn thì quý vị có thể gửi nó đi cho người khác, hoặc in ra để đọc sau.

### Quý vị sẽ cần những gì

Trước khi bắt đầu khóa học này, máy tính của quý vị phải có phiên bản Windows mới nhất, đó là Windows 10. Để biết thêm thông tin về Windows 10, hãy tham khảo hướng dẫn *Máy tính xách tay chạy Windows: Bảo mật và quyền riêng tư*. Quý vị cần kiểm tra xem máy tính của quý vị có kết nối internet thông qua Wi-Fi nhà quý vị hay không, và nếu quý vị có sử dụng chuột thì nó có được kết nối đúng cách hay không. Quý vị cần đăng nhập vào máy tính của mình và nó sẽ hiển thị màn hình nền.

Nếu muốn làm theo trên máy tính của mình, quý vị cần có một tài khoản email và kết nối với máy in nhà quý vị.

## Những bước đầu tiên

Hướng dẫn này chỉ cho quý vị cách kiểm tra xem tệp đính kèm có bị vi-rút hay không. Có thể quý vị không có email có tệp đính kèm, nhưng hãy giữ hướng dẫn này phòng khi quý vị nhận được một email như vậy để tiện tham khảo.

Phần trình bày này sử dụng địa chỉ email đi kèm với Tài khoản Microsoft của quý vị và ứng dụng **Mail** có trong Windows 10. Đừng lo lắng nếu quý vị sử dụng một dịch vụ email khác. Quý vị vẫn có thể làm theo.

Để mở ứng dụng **Mail**:

- **1.** Nhấp vào nút **Bắt đầu (Start)** ở góc dưới cùng bên trái của màn hình nền.
- **2.** Bắt đầu nhập từ **Mail**. Một **Hộp tìm kiếm (Search box)** sẽ xuất hiện và ứng dụng **Mail** sẽ ở trên cùng.
- **3.** Nhấp vào ứng dụng **Mail** trong **Hộp tìm kiếm (Search box)** và ứng dụng **Mail** sẽ mở ra.

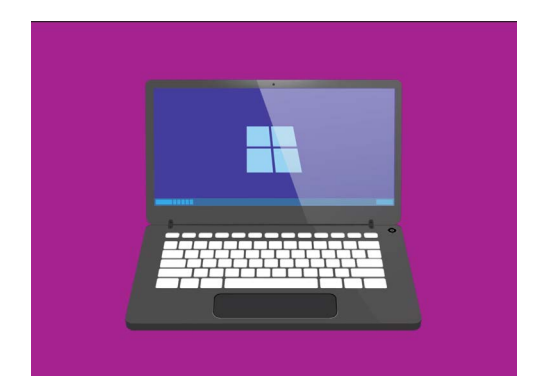

Máy tính của quý vị có các tính năng tích hợp để giúp chống vi-rút và phần mềm không mong muốn khác

#### Lưu tệp đính kèm

Các email mới đến sẽ xuất hiện tại cột ở giữa của ứng dụng **Mail**. Trong ví dụ này, chúng tôi sẽ mở một email từ bác sĩ của chúng tôi bằng cách nhấp vào nó một lần. Khi email mở ra, nó sẽ xuất hiện ở cột bên phải và hiển thị một hộp màu xám kèm theo một cuốn sách nhỏ.

Cuốn sách nhỏ này là một loại tệp gọi là **PDF**, hoặc định dạng tài liệu di động. Để đọc bản PDF, chúng ta có thể nhấp đúp vào nó, tuy nhiên trước tiên chúng ta sẽ quét vi-rút đã.

- 1. Nhấp chuột phải vào hộp màu xám, sẽ xuất hiện một số tùy chon.
- **2.** Nhấp vào **Lưu (Save)**, cửa sổ **File Explorer** sẽ bật lên.
- **3.** Từ danh sách bên trái, tìm **Desktop**. Có thể quý vị cần phải dùng chuột kéo xuống.
- **4.** Nhấp vào **Desktop**, sau đó nhấp vào **Lưu (Save)**.

Tệp đính kèm được lưu dưới dạng tệp PDF trên máy tính, và một biểu tượng cho tệp đó sẽ xuất hiện.

# Di chuyển cửa sổ Mail

Nếu quý vị không nhìn thấy biểu tượng PDF mới, có thể ứng dụng **Mail** đã che mất nó! Hãy di chuyển ứng dụng **Mail** ra chỗ khác bằng cách nhấp và giữ chuột vào ứng dụng rồi kéo nó đi.

Ứng dụng **Mail** sẽ di chuyển cùng với chuột của quý vị cho đến khi quý vị thả tay ra. Di chuyển ứng dụng **Mail** cho đến khi quý vị có thể nhìn thấy biểu tượng của tệp đính kèm.

#### Quét tệp đính kèm

Bắt đầu bằng cách nhấp chuột phải vào biểu tượng PDF. Sẽ xuất hiện một số tùy chọn.

Nhấp vào **Quét bằng Bảo vệ Windows (Scan with Windows Defender)**. **Bảo vệ Windows (Windows Defender)** là một tính năng của **Bảo mật Windows (Windows Security)**.

Tệp đính kèm sẽ được quét ngay lập tức, và kết quả sẽ xuất hiện trên màn hình bên dưới **Tùy chọn quét (Scan options)**.

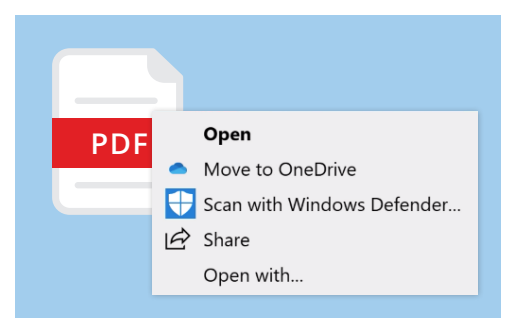

Bảo vệ Windows (Windows Defender) sẽ quét các tệp đính kèm email để tìm virus

## Đọc kết quả quét

Dòng đầu tiên của báo cáo quét là **Hiện tại không có đe dọa**. Bên dưới đó quý vị có thể thấy một số thông tin về thời gian quét và số lượng file được quét.

Bây giờ quý vị có thể tư tin rằng tệp đính kèm không chứa bất kỳ vi-rút nào và an toàn để mở và đọc.

# Máy tính xách tay chạy Windows: Tệp đính kèm

## Các tùy chọn chống vi-rút khác

Máy tính của quý vị được cài sẵn **Bảo mật Windows (Windows Security)** nhưng nếu muốn quý vị có thể đầu tư vào một phần mềm chống vi-rút. Nó sẽ tăng thêm bảo vệ cho máy tính của quý vị và chạy cùng lúc với **Bảo mật Windows (Window Security)**, vì vậy giống như là có hai vệ sĩ, thay vì chỉ có một.

Phần mềm chống vi-rút có bán sẵn tại các cửa hàng hoặc trên trang mạng và cũng có thể bảo vệ một số thiết bị khác của quý vị.

**Có nhiều gói phần mềm chống vi-rút để lựa chọn và hầu hết chúng đều cung cấp bản dùng thử 30 ngày miễn phí. Nhưng hãy chắc chắn rằng quý vị đọc kỹ tất cả các bản in đẹp về chi phí đang diễn ra trước khi đăng ký.**

#### Gửi một tập tin đính kèm cho người khác

Bây giờ khi biết rằng tệp đính kèm an toàn, chúng ta có thể gửi nó cho người khác.

- **1.** Ở bên trái cửa sổ ứng dụng **Mail** nhấp vào **Mail Mới (New Mail)**. Quý vị cũng có thể nhấp vào biểu tượng dấu cộng màu trắng nếu không thấy các từ **Mail Mới (New Mail)**.
- **2.** Sẽ xuất hiện một bảng điều khiển để quý vị gõ vào một email mới. Nhấp vào chỗ ghi **Gửi đến (To)** và gõ vào một địa chỉ email.
- và an toàn để gửi email **3.** Nhấp vào **Chủ đề (Subject)** và viết nội dung is about, ví dụ **Tiêm cúm miễn phí**.
- **4.** Nhấp vào vùng trống bên dưới **Chủ đề (Subject)** và viết một ghi chú ngắn gọn giải thích lý do vì sao quý vị lại gửi tệp đính kèm.
- **5.** Tìm tệp trên màn hình nền và nhấp và giữ chuột trên file đó.

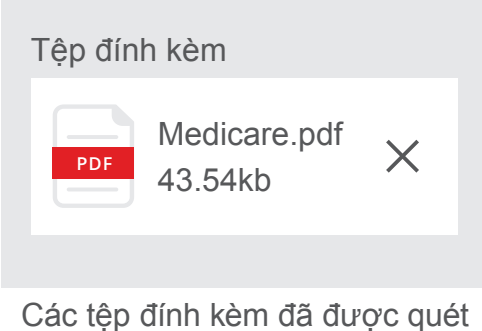

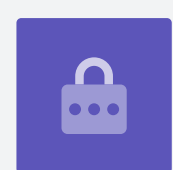

# Máy tính xách tay chạy Windows: Tệp đính kèm

- **6.** Kéo tệp cho đến khi nó ở trên vùng trắng, bên dưới **Chủ đề (Subject)**.
- **7.** Thả nút chuột và tập tin sẽ rơi vào trong email.
- **8.** Khi quý vị nhìn thấy tập tin ở trong một hộp màu xám, có nghĩa là nó đã được đính kèm với email.
- **9.** Nhìn ở phía trên cùng bên phải cửa sổ **Mail** và nhấp vào **Gửi (Send)**.

Email sẽ biến mất và nó đang trên đường đi. Để kiểm tra xem email đã được gửi hay chưa, hãy nhìn vào cột bên trái của ứng dụng **Mail** và nhấp vào **Đã gửi (Sent)**.

**Hộp thư đến (Inbox)** sẽ thay đổi để hiển thị một danh sách các email nhận được gần đây. Email có tệp đính kèm sẽ ở trên cùng.

Đóng ứng dụng **Mail** bằng cách nhấp vào chữ **X** ở góc trên cùng bên phải.

#### **Mở và đọc email thì an toàn. Tuy nhiên, một liên kết hoặc tệp bên trong email có thể chứa vi-rút hoặc phần mềm không mong muốn khác.**

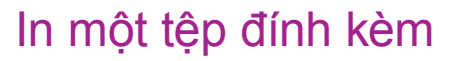

Dưới đây là cách nhanh chóng và dễ dàng để in tệp đính kèm PDF bằng máy in nhà quý vị.

- **1.** Nhấp đúp vào biểu tượng PDF trên hình nền. Trình duyệt **Edge** sẽ mở ra và sẽ xuất hiện một cuốn sách nhỏ.
- **2.** Ở phía trên cùng bên phải cửa sổ **Edge** nhấp vào biểu tượng máy in. Bảng **Tùy chọn in (Print options)** sẽ xuất hiện.
- **3.** Tên máy in của quý vị sẽ xuất hiện ở phía bên trái trên cùng. Bây giờ, nhấp vào **In (Print)**.
- **4.** Bảng **Tùy chọn in (Print options)** sẽ đóng lại và máy in nhà quý vị sẽ in ra tệp tài liệu đó để quý vị đọc.

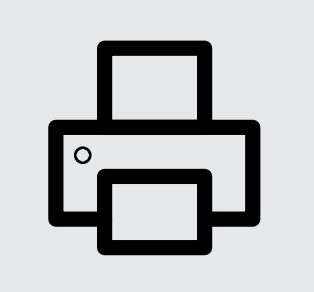

Nhấp vào biểu tượng máy in trong trình duyệt Edge để in một tài liệu